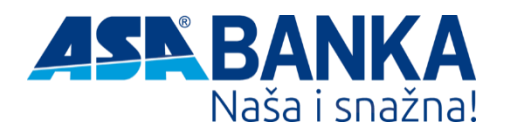

# Mobile Banking 2.0

# Opšte korisničko uputstvo

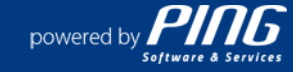

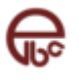

# Sadržaj

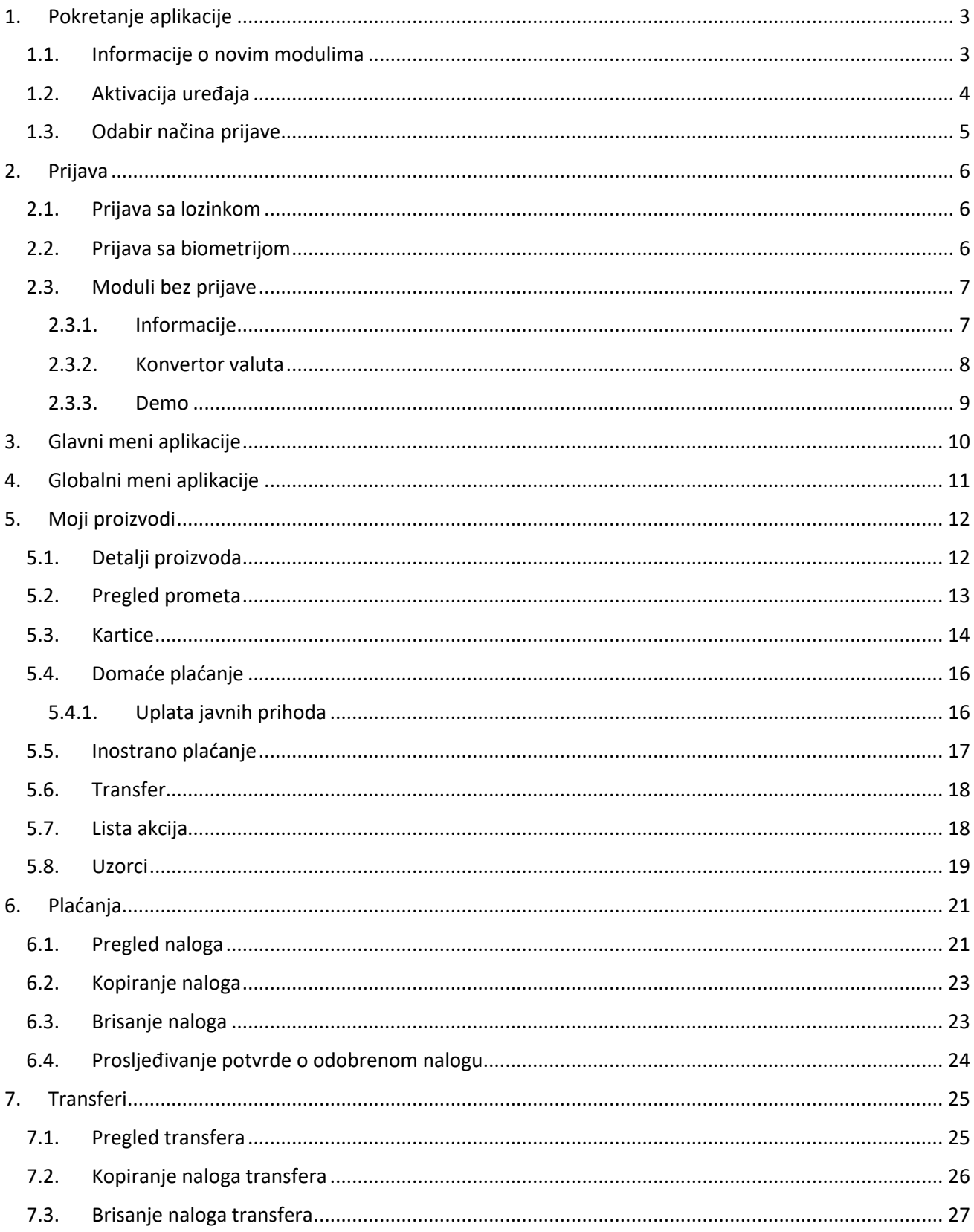

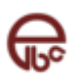

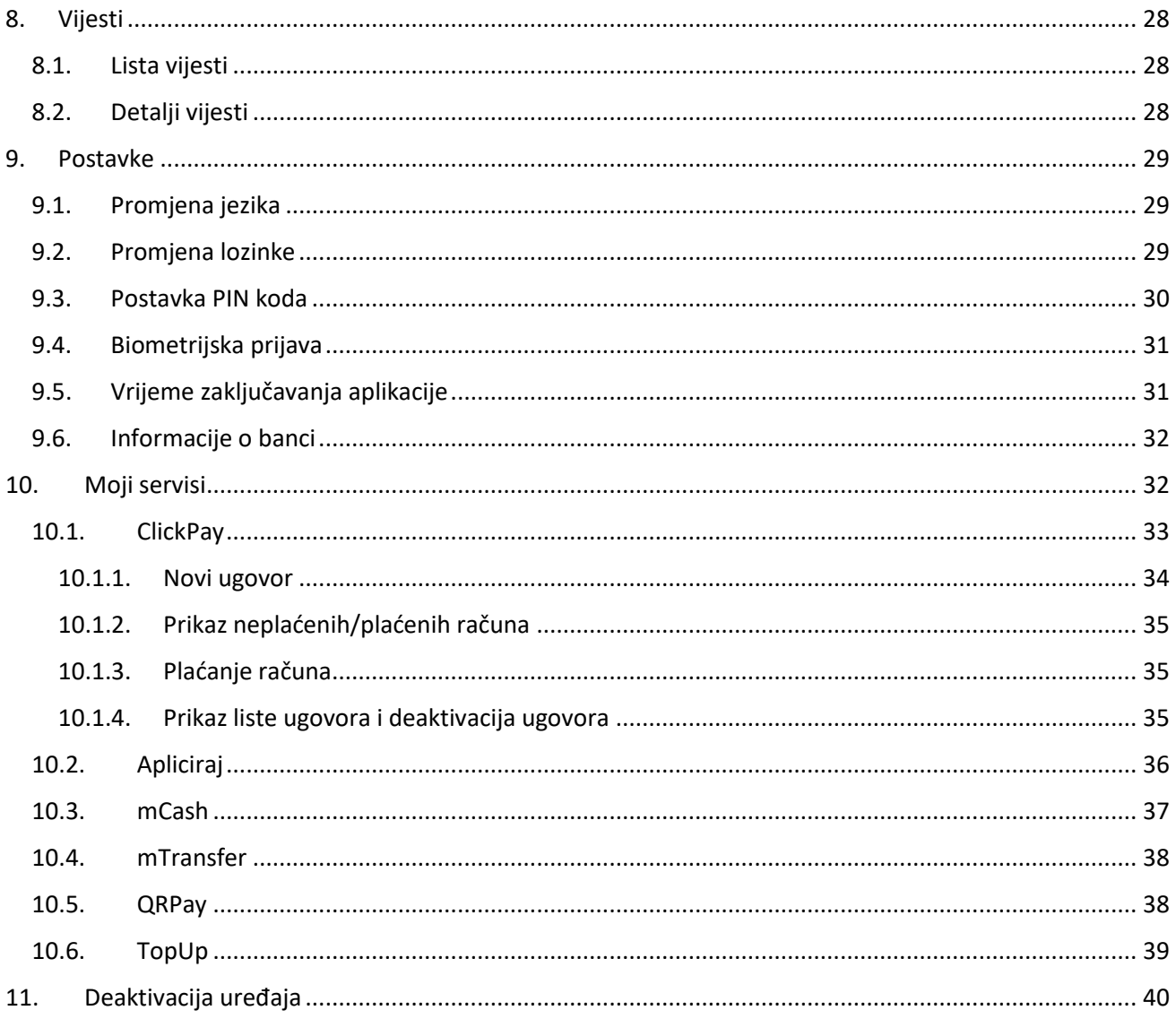

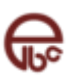

# <span id="page-3-0"></span>**1. Pokretanje aplikacije**

ASA Mobile Banking aplikaciju pokrećete izborom aplikacije iz glavnog menija. Ukoliko niste sigurni na koji način pokrenuti aplikaciju na Vašem uređaju, molimo konsultujte korisničko uputstvo dostavljeno uz Vaš mobilni uređaj.

# <span id="page-3-1"></span>**1.1. Informacije o novim modulima**

Ukoliko ASA Mobile Banking aplikaciju pokrećete prvi put, aplikacija će vam prikazati kratko uputstvo o novim funkcionalnostima na aplikaciji.

Kroz uputstvo prolazite klikovima na dugme na dnu ekrana. Ovo uputstvo će biti dostupno i kod uvođenja nove funkcionalnosti.

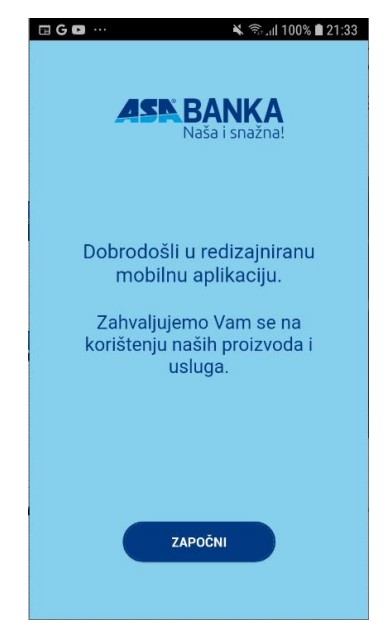

*Slika 1. Ekran za informacije o novim modulima*

# **1.1.1.1.1 Prva prijava na aplikaciju**

Prilikom prve prijave na aplikaciju, morate unijeti pristupne podatke (korisničko ime sa pratećom lozinkom). Nakon unosa korisničkog imena i lozinke možete se prijaviti na aplikaciju pritiskom na dugme "Prijava".

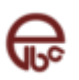

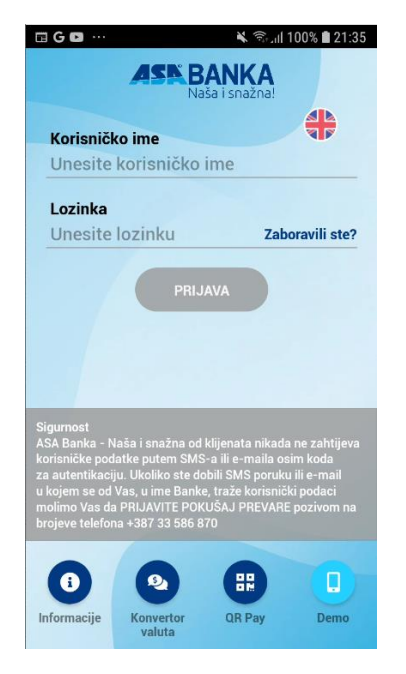

*Slika 2. Ekran za prijavu na ASA Mobile Banking aplikaciju*

# <span id="page-4-0"></span>**1.2. Aktivacija uređaja**

Ukoliko se prvi put prijavljujete nakon instalacije ASA Mobile Banking aplikacije na Vaš uređaj, neophodno je pridružiti uređaj Vašoj korisničkoj prijavi. Proces pridruživanja korisničke prijave neophodno je izvršiti jednom prilikom svake instalacije ASA Mobile Banking aplikacije na uređaj koja značajno poboljšava sigurnost (i otežava zloupotrebu) prilikom upotrebe ASA Mobile Banking usluga.

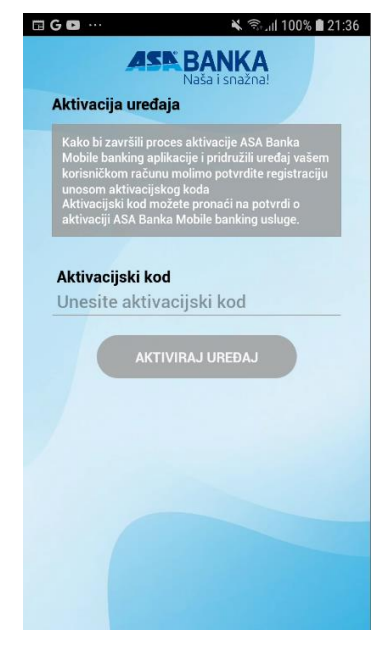

*Slika 3. Aktivacija usluge*

Za uspješnu aktivaciju neophodno je posjedovati ispravan aktivacijski ključ. Aktivacijski ključ je dio potvrde o aktivaciji ASA Mobile Banking usluge, koji se dostavlja putem SMS poruke.

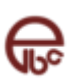

Nakon unosa aktivacijskog ključa u polje "Aktivacijski kod" možete pridružiti uređaj Vašoj korisničkoj prijavi pritiskom na dugme "**Aktiviraj uređaj**".

#### Napomena:

Ukoliko ste korisnik ASA aplikacije elektronskog bankarstva, aktivacijski kod možete preuzeti i putem ELBA aplikacije. Kod se generiše korištenjem opcije "Novi aktivacijski kod" iz menija "Dodatno/Mobile Mobile Banking". Aktivacijski kod potreban je u slučaju promjene mobilnog telefona kao i ponovnog instaliranja ASA Mobile Banking aplikacije.

# <span id="page-5-0"></span>**1.3. Odabir načina prijave**

Ukoliko se prvi put prijavljujete nakon instalacije Mobile Banking aplikacije na Vaš uređaj, te Vaš uređaj ima aktivno biometrijsko otključavanje, prikazat će vam se ekran za odabir načina prijave.

Biometrijska prijava također znatno poboljšava sigurnost prilikom upotrebe ASA Mobile Banking usluge.

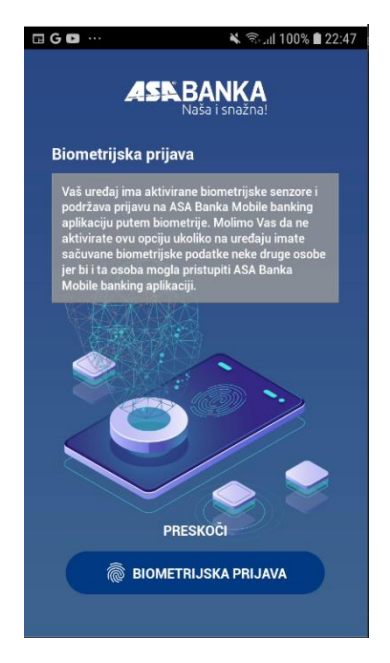

*Slika 4. Ekran za odabir načina prijave*

#### Napomena

Odabir načina prijave možete mijenjati u postavkama aplikacije. Funkcionalnost otisak prsta ili skeniranje lica za pristup i korištenje mobilne aplikacije možete koristiti ukoliko Vaš mobilni uređaj podržava navedenu funkcionalnost. FaceID je omogućen samo za iOS korisnike. Vaši biometrijski podaci ostaju pohranjeni u Vašem mobilnom telefonu i ne dostavljaju se Banci.

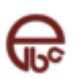

# <span id="page-6-0"></span>**2. Prijava**

Za uspješnu prijavu na ASA Mobile Banking aplikaciju i korištenje svih dostupnih funkcionalnosti, neophodno je posjedovati ispravnu ASA Mobile Banking (ili ELBA) korisničku prijavu sa pratećom lozinkom.

Napomena

ASA Mobile Banking aplikacija instalirana i aktivirana na uređaju može koristiti samo sa jednom korisničkom prijavom.

# <span id="page-6-1"></span>**2.1. Prijava sa lozinkom**

Radi lakše upotrebe, ASA Mobile Banking aplikacija automatski pohranjuje vaše korisničko ime na uređaju kako ga ne bi morali unositi prilikom svake prijave.

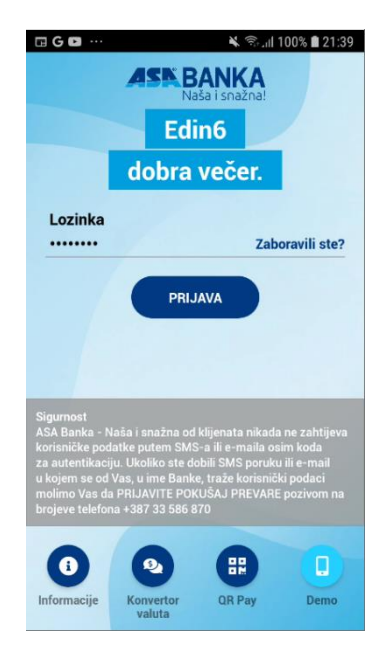

*Slika 5. Ekran za prijavu sa lozinkom*

# <span id="page-6-2"></span>**2.2. Prijava sa biometrijom**

Na novoj Mobile Banking aplikaciji, zbog veće sigurnosti, omogućena je i prijava uz pomoć biometrije. Ovaj način prijave se može uključiti prilikom prve prijave na aplikaciju ili kroz postavke unutar aplikacije.

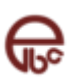

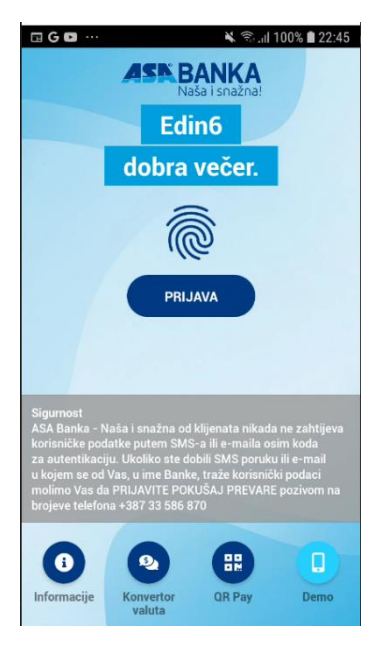

*Slika 6. Ekran za prijavu sa biometrijom*

# <span id="page-7-0"></span>**2.3. Moduli bez prijave**

Unutar ekrana za prijavu se nalaze i moduli za koje nije potrebna prijava, te se mogu otvoriti bez aktivirane aplikacije. Ovi moduli će biti detaljnije opisani u nastavku.

#### <span id="page-7-1"></span>**2.3.1. Informacije**

Opcija "Informacije" nudi pregled bitnih informacija i načina kontaktiranja banke. Pronađite najbliži bankomat ili poslovnicu u zemlji, bez potrebe logiranja u aplikaciju u okviru opcije "Mreža poslovnica i bankomata". Pratite nas putem društvenih mreža, tako što ćete izabrati po želji jednu od klikabilnih ikonica za društvenu mrežu.

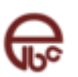

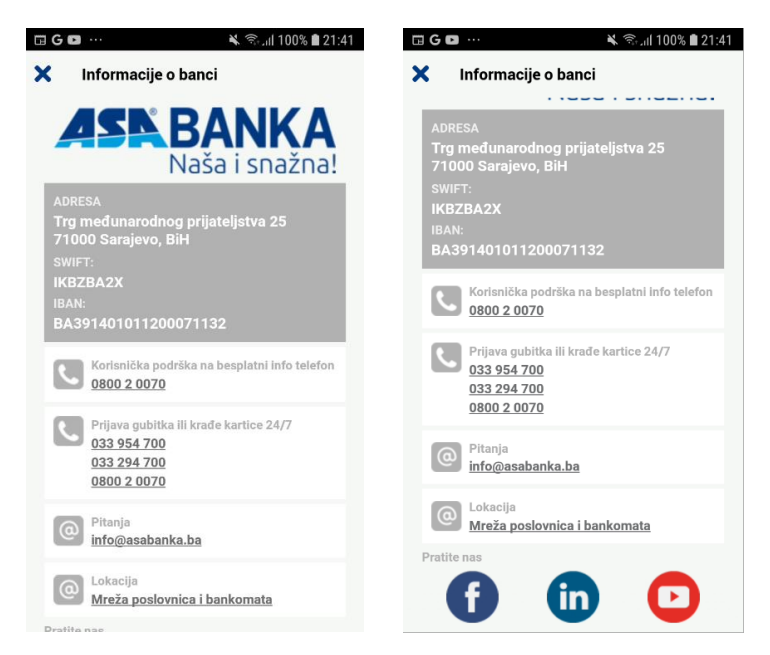

*Slika 7. Pregled modula "Informacije o banci"*

# <span id="page-8-0"></span>**2.3.2. Konvertor valuta**

Opcija "Konvertor valuta" nudi jednostavan način konverzije vrijednosti iz jedne valute u drugu prema važećoj kursnoj listi banke.

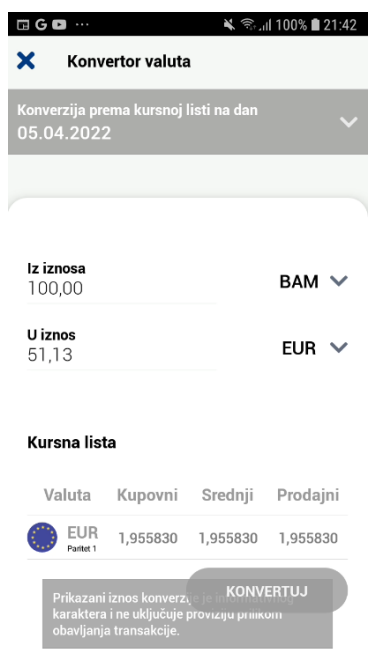

*Slika 8. Pregled modula "Kalkulator konverzija"*

Pritiskom na odgovarajuća polja moguće je izabrati željene valute iz liste ponuđenih vrijednosti. Nakon unosa iznosa koji se želi konvertovati iz jedne valute u drugu dovoljno je pritisnuti dugme "Konvertuj" nakon čega će se na ekranu prikazati rezultat konverzije.

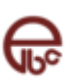

#### <span id="page-9-0"></span>**2.3.3. Demo**

Opcija "Demo" Vam omogućava pristup aplikaciji kroz koji možete vidjeti kako rade određene funkcionalnosti i moduli, bez da koristite sopstvenu prijavu.

#### Napomena

Sve promjene i akcije koje izvršite unutar "Demo" načina rada neće biti trajno spremljene, te će se ponovno vratiti na početne prilikom narednog ulaska na ovaj način rada.

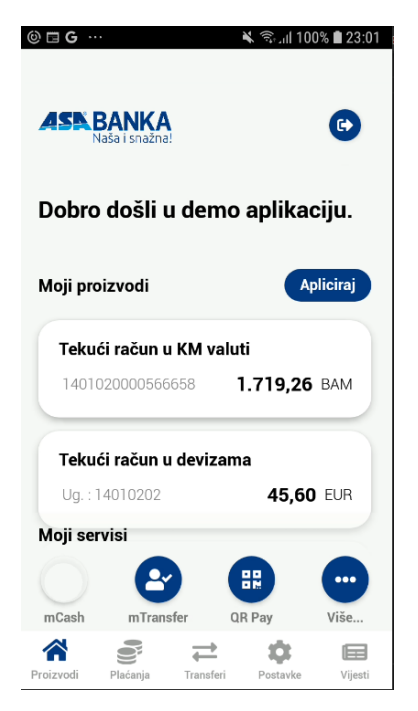

*Slika 9- Demo način rada*

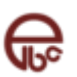

# <span id="page-10-0"></span>**3. Glavni meni aplikacije**

Glavni meni aplikacije smješten u donjem dijelu ekrana omogućava pristup svim funkcionalnostima ASA Mobile Banking aplikacije. Pritiskom na odgovarajuću ikonicu pristupate odgovarajućem dijelu aplikacije.

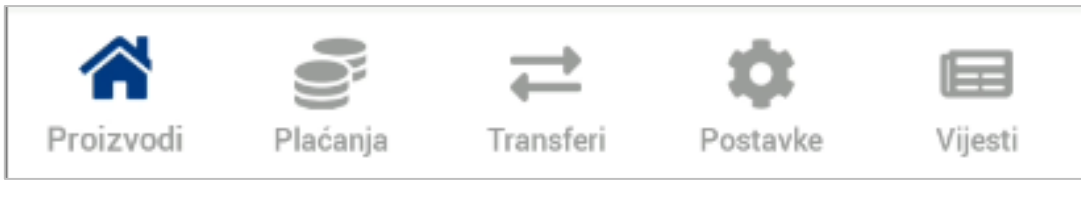

*Slika 10. Glavni meni aplikacije*

Putem glavnog menija aplikacije moguće je pristupiti sljedećim modulima:

- **Proizvodi** (pregled računa, detalja računa, prometa po računima, osnovnih akcija koje su nad datom vrstom proizvoda moguće)
- **Plaćanja** (pregled UPP i PPI plaćanja)
- **Transferi** (pregled transfera i konverzija)
- **Postavke** (osnovne postavke aplikacije)
- **Vijesti** (pregled marketinških poruka i važnih obavještenja od strane Banke)

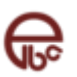

# <span id="page-11-0"></span>**4. Globalni meni aplikacije**

Globalni meni je osnovni meni koji se prikazuje nakon prijave na aplikaciju. Ovom meniju se također može pristupiti bilo kad, klikom na dugme "Proizvodi" koje se nalazi na glavnom meniju na dnu ekrana.

Na ovom meniju nalazi se pozdravna poruka, opcija "Apliciraj", zatim sekcija "Moji proizvodi", sekcija "Moji servisi", glavni meni aplikacije. U gornjem desnom uglu nalazi se dugme za odjavu iz aplikacije. Više detalja o dostupnim proizvodima i servisima je dato je u nastavku.

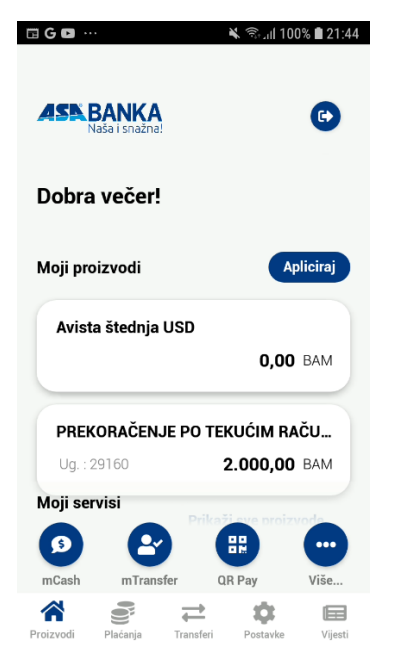

*Slika 11. Globalni meni aplikacije*

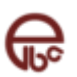

# <span id="page-12-0"></span>**5. Moji proizvodi**

Modulu računa možete pristupiti putem glavnog menija aplikacije (ili putem globalnog menija) izborom odgovarajućeg računa iz sekcije "Moji proizvodi".

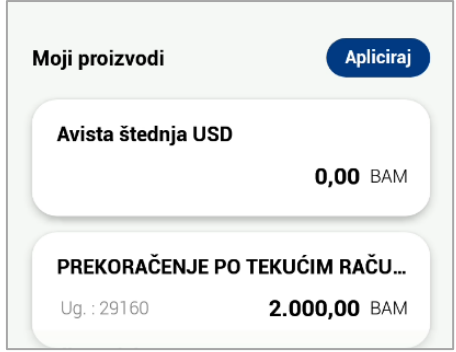

*Slika 12. Moji proizvodi*

Pritiskom na pojedini račun iz liste prikazat će se popup ekran sa prikazom akcija koje su dostupne na nivou izabranog proizvoda.

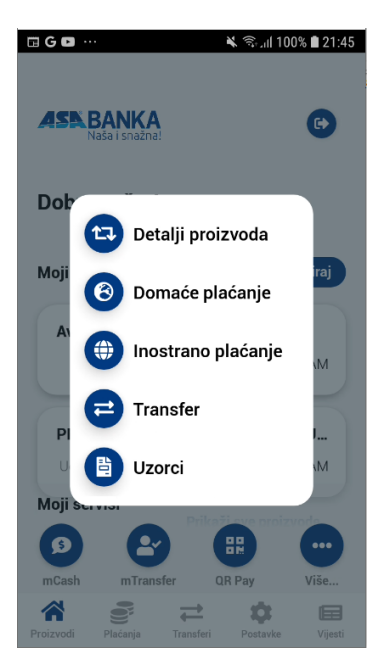

*Slika 13. Prikaz akcija dostupnih za izabrani proizvod*

# <span id="page-12-1"></span>**5.1. Detalji proizvoda**

Odabirom računa otvoriti će Vam se ekran sa više mogućih opcija za taj račun, ovisno od tipa računa i prava koja taj račun ima. Ukoliko po datom računu raspolažete sa više valuta, prikaz trenutne valute možete

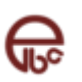

izmijeniti pritiskom na trenutno prikazanu valutu. Nakon što iz ponuđene liste izaberete željenu valutu, ekran će se osvježiti trenutno.

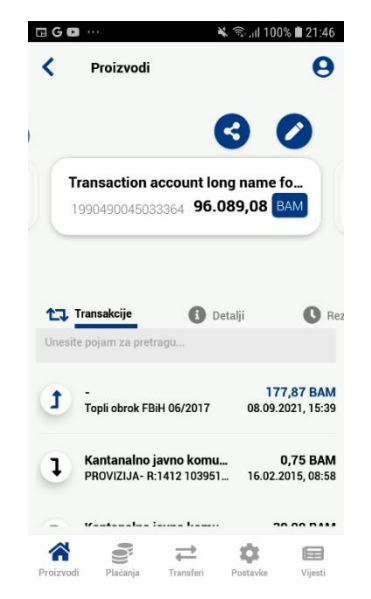

*Slika 14. Prikaz detalja izabranog proizvoda*

Dodatno, imate mogućnost izmjene naziva proizvoda kao i opciju koja omogućava proslijeđivanje instrukcija za uplatu za tekući račun. Ova instrukcija može se proslijediti putem e-maila i drugog kanala.

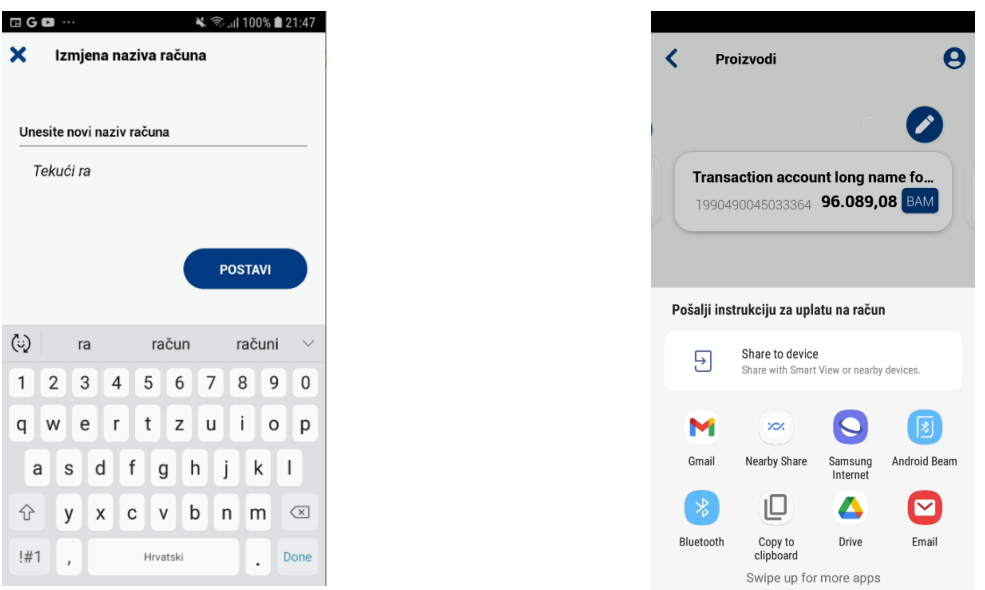

*Slika 15. Izmjena naziva proizvoda Slika 16. Instrukcija za uplatu za tekući račun*

#### <span id="page-13-0"></span>**5.2. Pregled prometa**

Za odabrani račun moguće je izvršiti pregled svih transakcija, uz mogućnost pretrage po određenim parametrima (uplata, isplata ili period). Izborom opcije "Transakcije" možete vidjeti sve transakcije za dati račun.

Pritiskom na željenu stavku prikazat će se svi raspoloživi detalji vezani za izabranu transakciju.

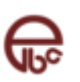

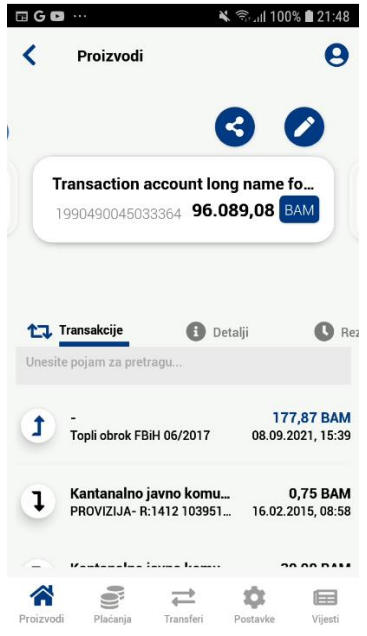

*Slika 17. Pregled liste obavljenih transakcija*

Odabirom transakcije će vam se prikazati detalji date transakcije.

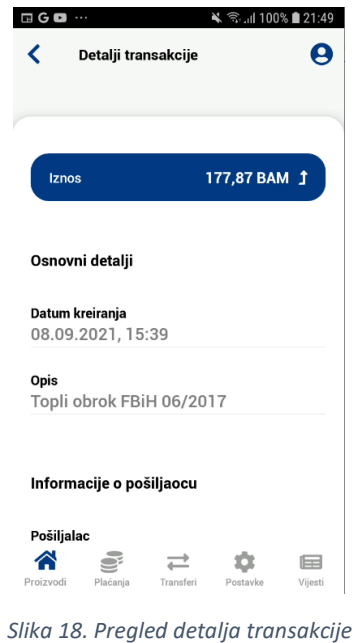

#### <span id="page-14-0"></span>**5.3. Kartice**

Pritiskom na opciju "Kartice" omogućen je prikaz slike kartice koja je vezana za dati račun kao i prikaz detalja kartice.

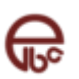

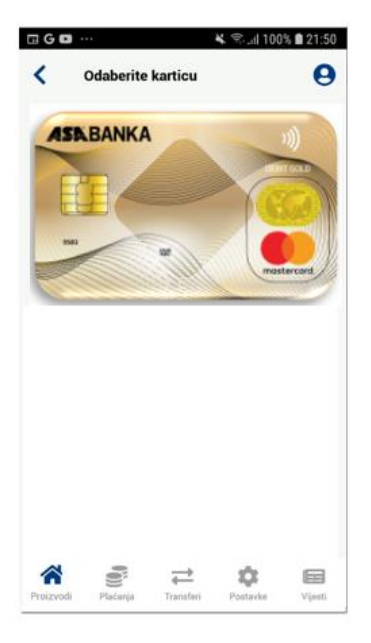

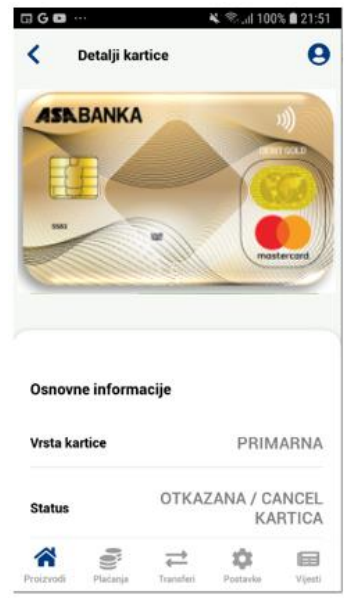

*Slika 19 Prikaz kartica Slika 20. Detalji kartice*

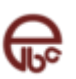

# <span id="page-16-0"></span>**5.4. Domaće plaćanje**

Izborom ove opcije pokrećete kreiranje novog naloga domaćeg plaćanja. Za uspješnu obradu ove vrste naloga dovoljno je unijeti naziv i broj računa primaoca, svrhu doznake i željeni iznos.

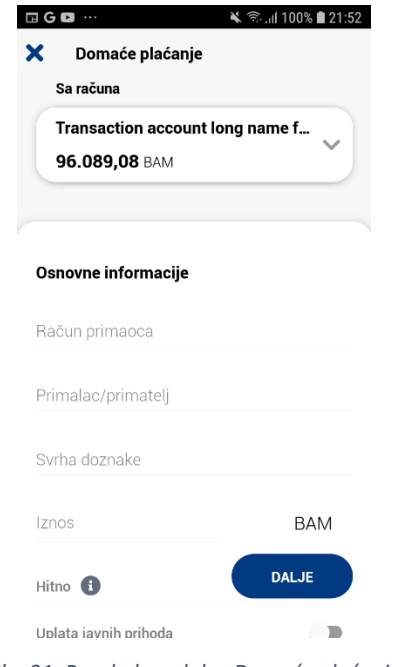

*Slika 21. Pregled modula "Domaće plaćanje"*

Nakon što ste unijeli sve neophodne podatke, pritiskom na dugme "Dalje" u donjem dijelu ekrana možete izabrati jednu od ponuđenih akcija. Akcije koje se nalaze na listi će detaljnije biti opisane u nastavku.

Prilikom plaćanja imate i mogućnost odabira opcije slanja naloga HITNO. Ova opcija se može po potrebi koristi kod plaćanja na račun druge Banke u BiH, a omogućuje hitni prenos sredstava na drugu banku, koji se dodatno naplaćuje.

#### <span id="page-16-1"></span>**5.4.1. Uplata javnih prihoda**

Ukoliko u čarobnjaku za kreiranje novog naloga označite opciju "Uplata javnih prihoda", na ekranu će Vam se pokazati dodatna polja koja su potrebna za uplatu naloga sa javnim prihodima. Nakon popunjavanja tih polja ponavljate istu proceduru kao i za osnovno domaće plaćanje.

Nakon što ste unijeli sve neophodne podatke, pritiskom na dugme "Dalje" u donjem dijelu ekrana možete izabrati jednu od ponuđenih akcija. Akcije koje se nalaze na listi će detaljnije biti opisane u nastavku.

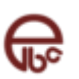

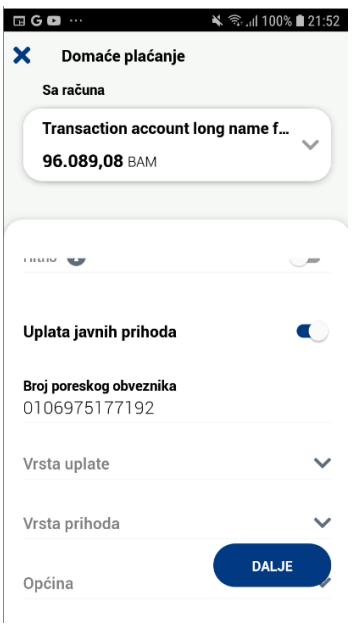

*Slika 22. Pregled uplate javnih prihoda*

# <span id="page-17-0"></span>**5.5. Inostrano plaćanje**

Izborom ove opcije pokrećete kreiranje naloga za inostrano plaćanje. Za uspješnu obradu ove vrste naloga morate unijeti sva obavezna polja.

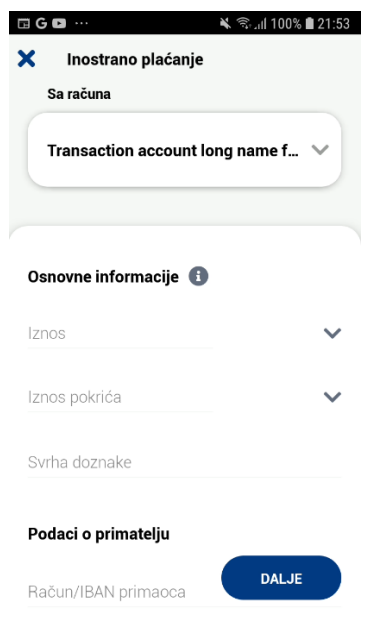

*Slika 23. - Pregled modula "Inostrano plaćanje"*

Nakon što ste unijeli sve neophodne podatke, pritiskom na dugme "Dalje" u donjem dijelu ekrana možete izabrati jednu od ponuđenih akcija. Akcije koje se nalaze na listi će detaljnije biti opisane u nastavku.

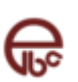

# <span id="page-18-0"></span>**5.6. Transfer**

Izborom ove opcije pokrećete čarobnjak za kreiranje novog transfera. Za uspješno kompletiranje naloga potrebno je izabrati izvorni/odredišni račun/valutu, te unijeti iznos.

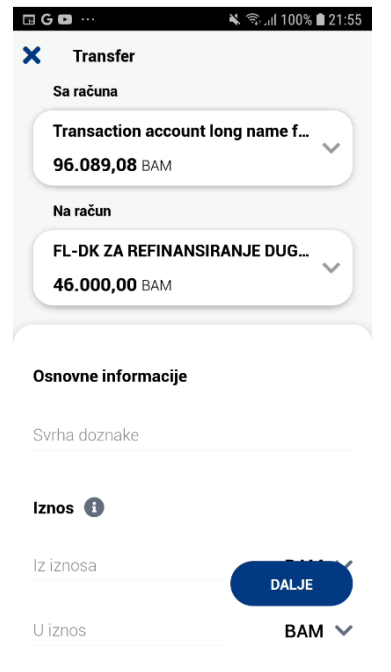

*Slika 24. Pregled modula "Transfer"*

Nakon unosa svih neophodnih podataka, pritiskom na dugme "Dalje" u donjem dijelu ekrana možete izabrati jednu od ponuđenih akcija. Akcije koje se nalaze na listi će detaljnije biti opisane u nastavku.

# <span id="page-18-1"></span>**5.7. Lista akcija**

Nakon što iz bilo kojeg navedenog tipa naloga kliknete na dugme "Dalje", otvorit će vam se lista mogućih akcija.

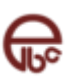

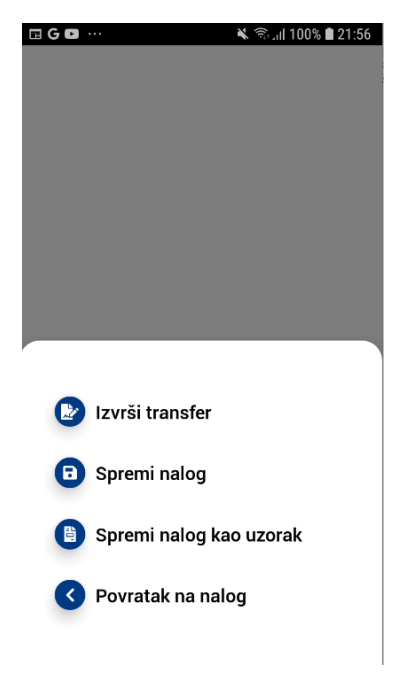

*Slika 25. Pregled liste akcija*

Detaljniji opis akcija dat je u nastavku:

- "Izvrši nalog" izborom ove opcije pokrećete proceduru potpisivanja naloga. Potpisivanjem naloga zaključavate sve dalje izmjene nad samim nalogom i šaljete nalog na obradu. Ova akcija za posljedicu može imati promjenu stanja Vašeg računa.
- "Spremi nalog" izborom opcije "Spremi nalog" pohranjujete sve unesene izmjene nad datim nalogom. Međutim, spremljeni nalog i dalje čeka na proces potpisivanja kako bi nalog mogao biti poslan na obradu. Ova opcija je korisna ukoliko nalog želite pripremiti za potpisivanje od strane drugog ovlaštenog lica
- "Spremi nalog kao uzorak" otvara ekran za kreiranje novog uzorka.

# <span id="page-19-0"></span>**5.8. Uzorci**

Opcija "Uzorci" otvara modul upravljanja uzorcima. Ovaj modul omogućava pregled svih raspoloživih uzoraka kao i brisanje istih. Ikonica koja se nalazi sa desne strane uzorka daje informaciju o tome koji je tip naloga iz kojeg je uzorak napravljen u pitanju. Brisanje se vrši tako što povučete uzorak prema lijevo te kliknete na crveno dugme koje se prikaže.

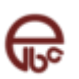

| * हिता 100% ■ 21:57<br>$\blacksquare$ $\blacksquare$ $\blacksquare$ |         |
|---------------------------------------------------------------------|---------|
| Uzorci                                                              |         |
| Lista uzoraka                                                       |         |
| "Klub prijatelja Srebrenice" Tešanj                                 | 0       |
| Azrin bugoviti uzorak<br>Potreban za testiranje                     | ⊕       |
| Azrin donekle bugoviti uzorak                                       | ❸       |
| Azrin donekle bugoviti uzorak PPI<br>test                           | ⊕       |
| Azrin testni transfer                                               |         |
| Azrin testni transfer uzorak                                        |         |
| Plaćanja<br>Transferi<br>Postavke<br>Proizvodi                      | Vijesti |

*Slika 26. Ekran za pregled uzoraka plaćanja*

# <span id="page-21-0"></span>**6. Plaćanja**

Koristeći modul "Plaćanja" možete pregledati sve naloge kreirane kroz bilo koji kanal elektronskog bankarstva (ASA Mobile Banking, ELBA). Naloge možete pregledati izborom jedne od opcija iz liste mogućih stanja naloga. Ikonica na desnoj strani liste obilježava vrstu plaćanje (domaće ili INO plaćanje).

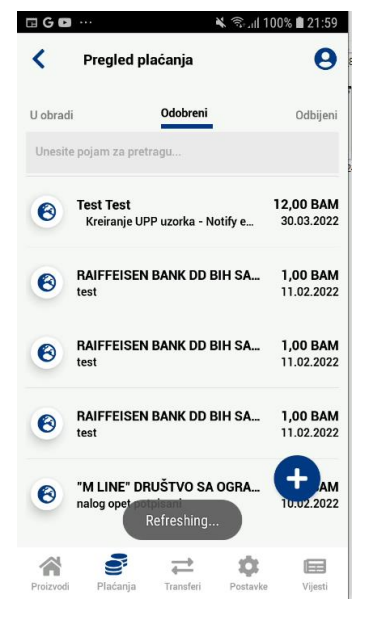

*Slika 27. Pregled modula "Plaćanja"*

# <span id="page-21-1"></span>**6.1. Pregled naloga**

- **Otvoreni nalozi** sadrže sve spremljene i/ili nepotpisane naloge.
- **Potpisani nalozi** nude pregled svih naloga koji su uspješno prošli proces potpisivanja naloga.
- **Nalozi u obradi** prikazuju sve naloge koji čekaju na obradu od strane banke.
- Opcija "**Odobreni nalozi**" nudi prikaz svih naloga koji su prošli sve finansijske provjere i koji su uspješno obrađeni od strane banke.
- Opcija "**Odbijeni nalozi**" prikazuje sve naloge koji nisu prošli finansijske provjere banke.
- **Poništeni nalozi** nude pregled svih naloga poništenih od strane korisnika.

Prilikom pregleda naloga u nekom od raspoloživih statusa možete pregledati i detalje nekog od naloga sa liste pritiskom na željeni nalog.

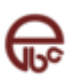

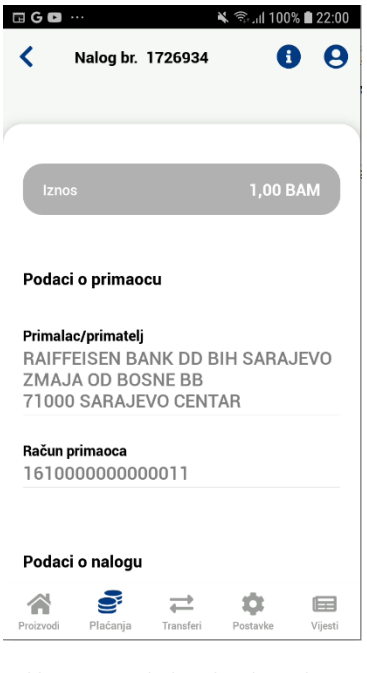

*Slika 28. Pregled podataka naloga*

Ukoliko želite saznati dodatne informacije o izabranom nalogu na raspolaganju vam je i opcija "Informacije o nalogu". Ovoj opciji možete pristupiti izborom dugmeta "i" u gornjem desnom uglu ekrana.

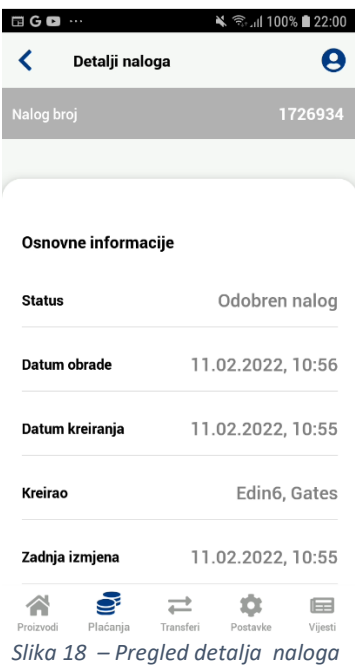

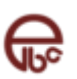

# <span id="page-23-0"></span>**6.2. Kopiranje naloga**

Opcija kopiranja naloga je moguća tako što bilo koji nalog iz liste povučete na desnu stranu, nakon čega će vam se prikazati odgovarajuća ikonica. Klikom na tu ikonicu će Vam se kopirati nalog.

Izborom ove opcije automatski možete kreirati novi nalog sa istim podacima. Nalog će biti smješten u status "Otvoreni nalozi" iz kojeg dalje možete urediti detalje naloga ili pokrenuti proces spremanja/potpisivanja naloga.

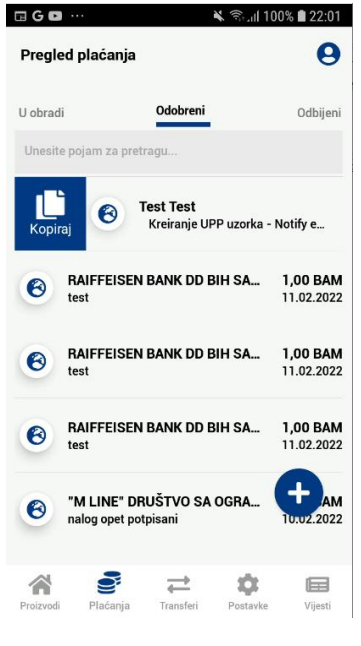

*Slika 29. Kopiranje naloga*

#### <span id="page-23-1"></span>**6.3. Brisanje naloga**

Opcija brisanja naloga je moguća slično kao i za kopiranje, s tim da ovaj put nalog iz liste povlačite na lijevu stranu, nakon čega vam se prikazuje odgovarajuća ikonica ukoliko je taj nalog moguće obrisati.

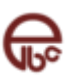

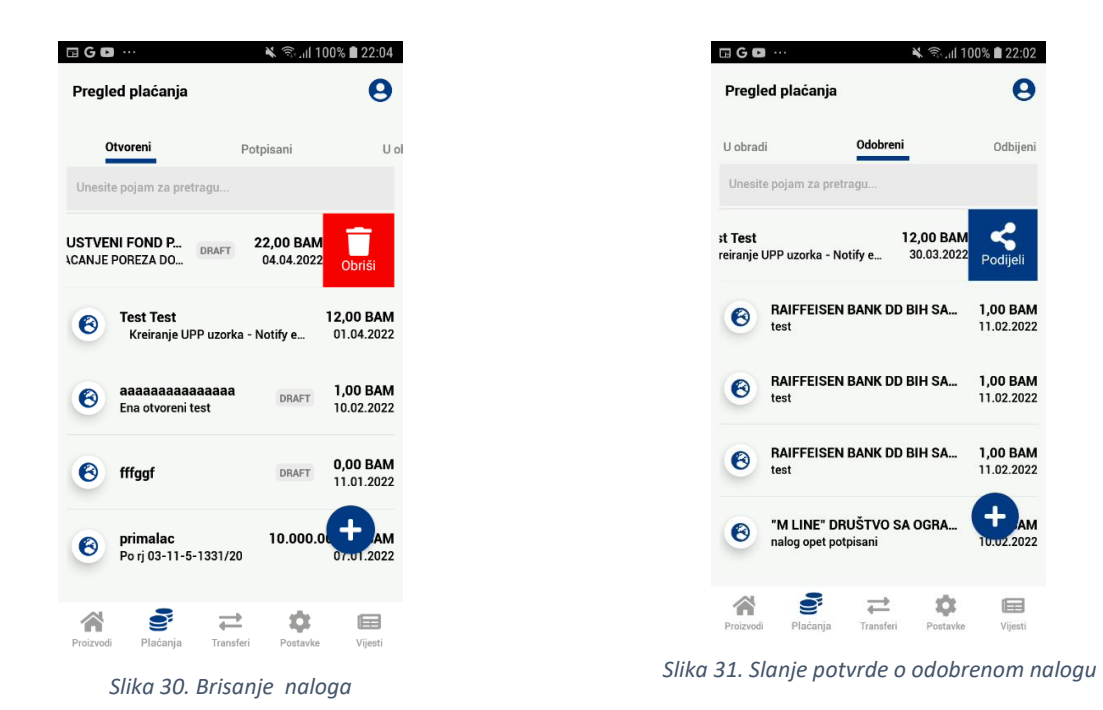

# <span id="page-24-0"></span>**6.4. Prosljeđivanje potvrde o odobrenom nalogu**

U pregledu odobrenih naloga moguće se i slanje potvrde o odobrenom nalogu na e-mail ili putem poruka u okviru društvenih mreža.

Opcija prosljeđivanja potvrde o izvršeno plačanju naloga je moguća, tako što odobrene naloge povlačite na

Podijel desnu stranu, nakon čega vam se prikazuje odgovarajuća ikonica.

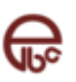

# <span id="page-25-0"></span>**7. Transferi**

Koristeći modul "Transferi" možete pregledati sve naloge kreirane kroz bilo koji kanal ASA elektronskog bankarstva (Mobile Banking, ELBA). Naloge možete pregledati izborom jedne od opcija iz liste mogućih stanja naloga.

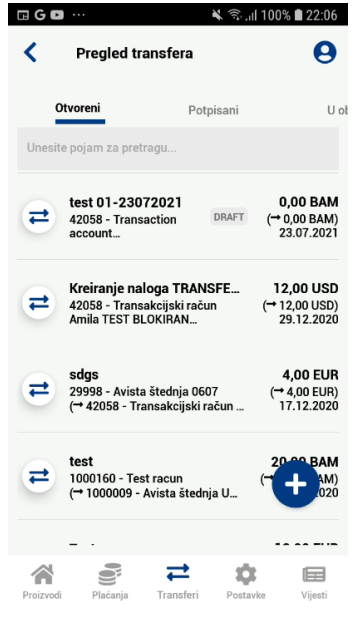

*Slika 32. Pregled modula transferi*

# <span id="page-25-1"></span>**7.1. Pregled transfera**

- **Otvoreni nalozi transfera** sadrže sve spremljene i/ili nepotpisane naloge.
- **Potpisani nalozi transfera** nude pregled svih naloga koji su uspješno prošli proces potpisivanja naloga.
- **Nalozi transfera u obradi** prikazuju sve naloge koji čekaju na obradu od strane banke.
- Opcija "**Odobreni nalozi transfera**" nudi prikaz svih naloga koji su prošli sve finansijske provjere i koji su uspješno obrađeni od strane banke.
- Opcija "**Odbijeni nalozi transfera** " prikazuje sve naloge koji nisu prošli finansijske provjere banke.
- **Poništeni nalozi transfera** nude pregled svih naloga poništenih od strane korisnika.

Prilikom pregleda naloga transfera u nekom od raspoloživih statusa možete pregledati i detalje nekog od naloga sa liste pritiskom na željeni nalog.

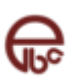

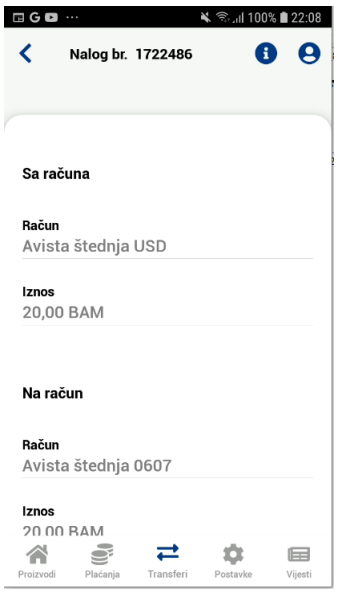

*Slika 33. Pregled podataka naloga*

Ukoliko želite saznati dodatne informacije o izabranom nalogu na raspolaganju vam je i opcija "Informacije o nalogu". Ovoj opciji možete pristupiti izborom dugmeta "i" u gornjem desnom uglu ekrana.

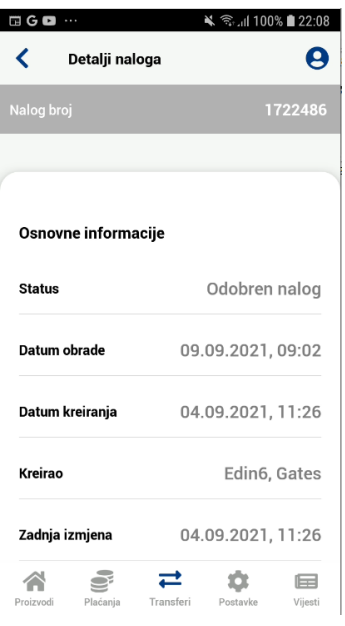

*Slika 34. Pregled detalja naloga*

# <span id="page-26-0"></span>**7.2. Kopiranje naloga transfera**

Opcija kopiranja naloga je moguća tako što bilo koji nalog iz liste povučete na desnu stranu, nakon čega će vam se prikazati odgovarajuća ikonica. Klikom na tu ikonicu će Vam se kopirati nalog.

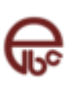

Izborom ove opcije automatski možete kreirati novi nalog sa istim podacima. Nalog će biti smješten u status "Otvoreni nalozi" iz kojeg dalje možete urediti detalje naloga ili pokrenuti proces spremanja/potpisivanja naloga.

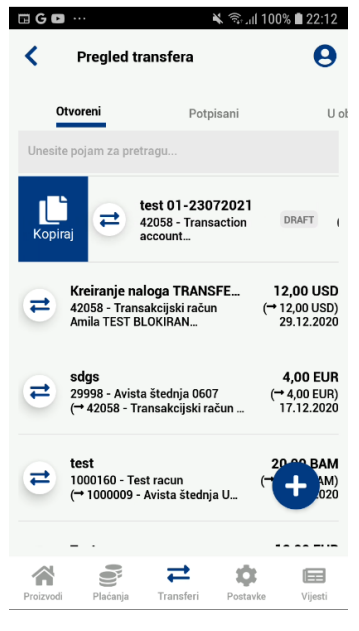

*Slika 35. Kopiranje naloga*

# <span id="page-27-0"></span>**7.3. Brisanje naloga transfera**

Opcija brisanja naloga je moguća slično kao i za kopiranje, s tim da ovaj put nalog iz liste povlačite na lijevu stranu, nakon čega vam se prikazuje odgovarajuća ikonica ukoliko je taj nalog moguće obrisati.

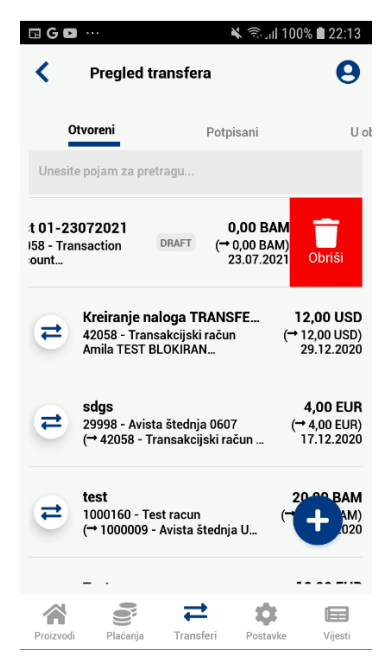

*Slika 36. Brisanje naloga*

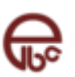

# <span id="page-28-0"></span>**8. Vijesti**

Modul "Vijesti" nudi pregled novosti i obavještenja dostavljenih od strane Banke.

# <span id="page-28-1"></span>**8.1. Lista vijesti**

Izborom vijesti iz liste ponuđenih stavki moguće je pregledati cijelu poruku.

# <span id="page-28-2"></span>**8.2. Detalji vijesti**

Na ekranu sa detaljima vijesti možete vidjeti cijelu poruku, sa podacima o datumu i vremenu slanja, pošiljacem i opisom vijesti.

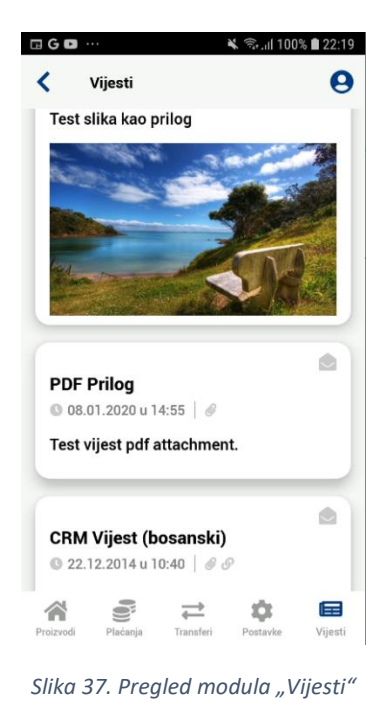

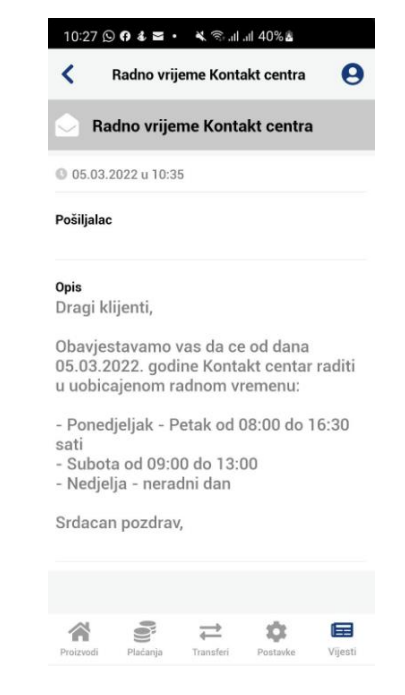

*Slika 38. Pregled detalja izabrane vijesti*

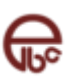

# <span id="page-29-0"></span>**9. Postavke**

U ovom modulu moguće je izvršiti setovanje i konfigurisati postavki koje su bitne za rad aplikacije. Postavke koje se mogu naći na ovom ekranu će biti detaljnije opisane u nastavku.

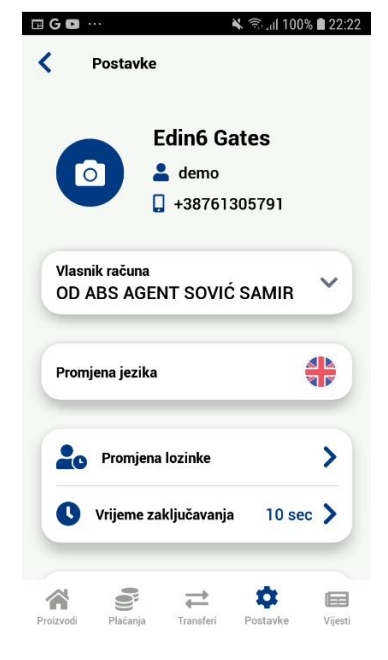

*Slika 39. Ekran za korisničke postavke*

# <span id="page-29-1"></span>**9.1. Promjena jezika**

Pomoću opcije "Promjena jezika" moguće je promijeniti jezik koji će se koristiti u aplikaciji. Jednostavnim klikom na zastavicu će se jezik promijeniti u onaj koji se veže za prikazanu zastavicu.

# <span id="page-29-2"></span>**9.2. Promjena lozinke**

Pomoću opcije "Promjena lozinke" moguće je promijeniti lozinku koja se koristi za pristup ne samo ASA Mobile Banking aplikaciji već i svim drugim kanalima. Promjenu lozinke neophodno je verificirati unosom stare lozinke. Izmjena se potvrđuje izborom opcije "Promijeni lozinku". Ukoliko posumnjate da je neko upoznat sa Vašom lozinku, istu je potrebno odmah promijeniti na opisani način.

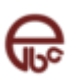

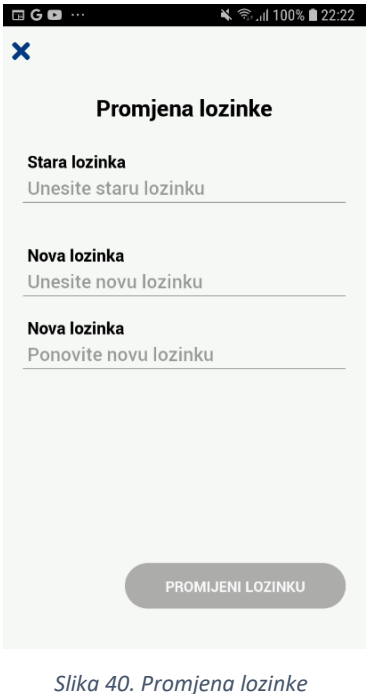

# <span id="page-30-0"></span>**9.3. Postavka PIN koda**

Pomoću opcije "Promjena PIN koda" moguće je promijeniti PIN kod koji omogućava dodatnu autorizaciju. Postavljeni PIN moguće je promjeniti unosom trenutnog PIN koda i ukucavanjem novog PIN koda kroz dvije potvrde.

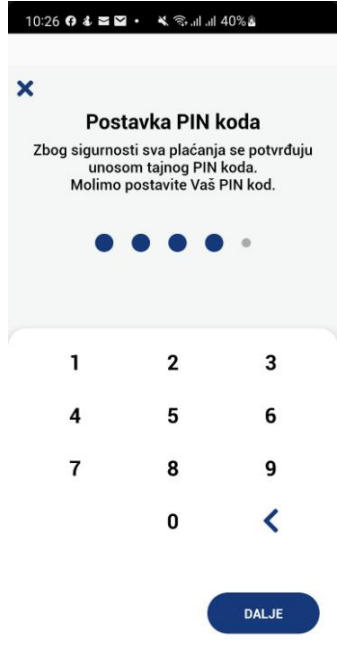

*Slika 41. Postavka PIN koda*

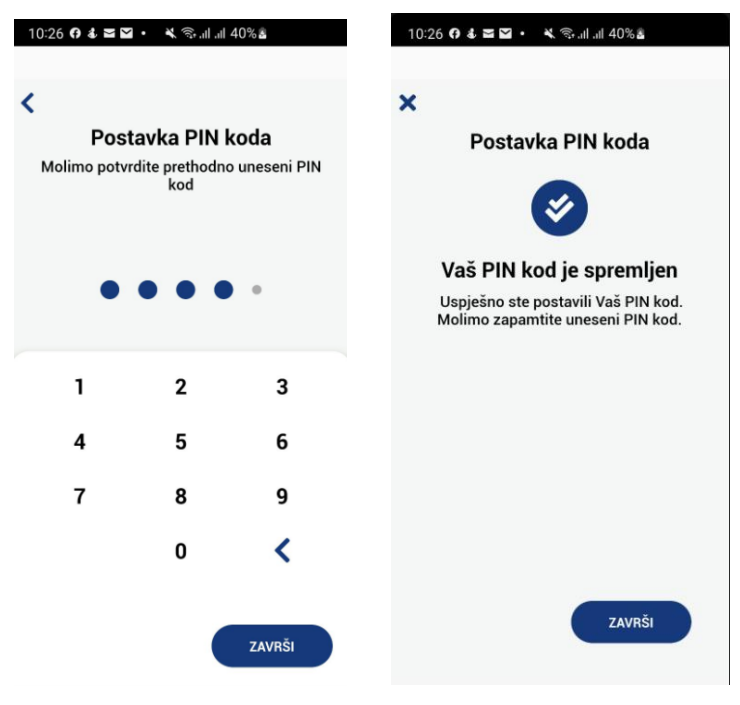

*Slika 42. Potvrda PIN koda*

# <span id="page-31-0"></span>**9.4. Biometrijska prijava**

Opcija "Biometrijska prijava" Vam omogućava da mijenjate način svake naredne prijave na aplikaciju. Promjena će se izvršiti trenutačno, ali će biti vidljiva tek naredni put kada se prijavljujete.

Napomena:

Ova opcija je vidljiva samo ukoliko vam je omogućeno biometrijsko otključavanje na telefonu. Ukoliko ne vidite ovu opciju, a vaš telefon podržava biometriju, molimo da je aktivirate ukoliko želite ovaj način prijave na aplikaciju.

# <span id="page-31-1"></span>**9.5. Vrijeme zaključavanja aplikacije**

Ova opcija Vam omogućava da mijenjate vrijeme nakon kojeg će se aplikacija zaključati prilikom neaktivnosti (odlazak aplikacije u pozadinu, zaključan uređaj, ...). Vrijeme koje unesete se odnosi na sekunde nakon kojih će se izvršiti zaključavanje.

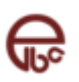

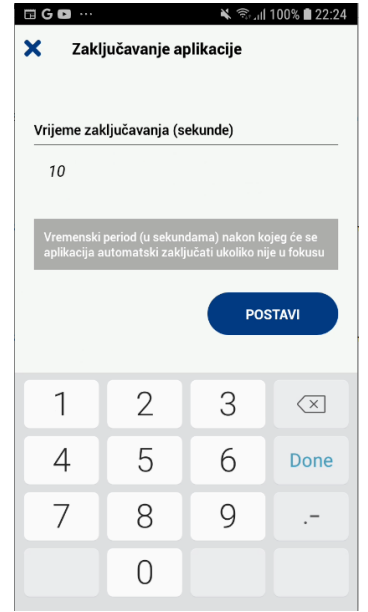

*Slika 43. Ekran za postavljanje zaključavanja aplikacije*

# <span id="page-32-0"></span>**9.6. Informacije o banci**

Opcija "Informacije o banci" nudi pregled bitnih informacija i načina kontaktiranja banke.

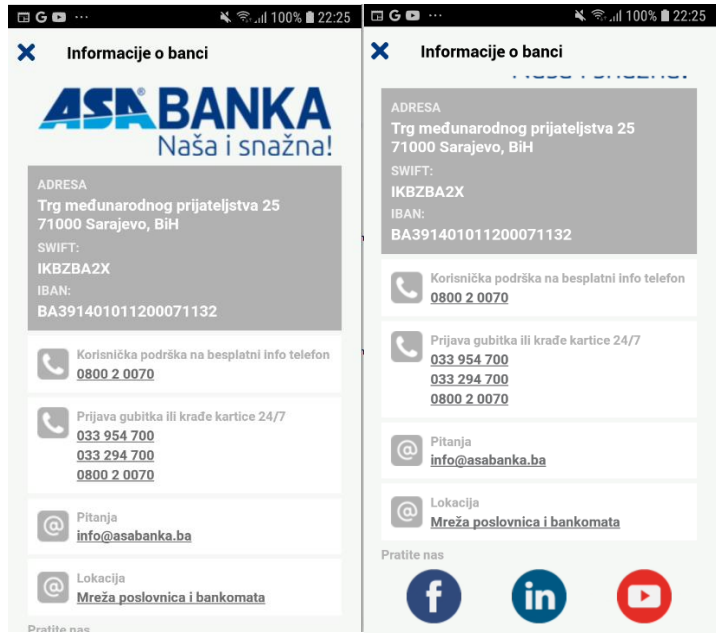

*Slika 44. Pregled modula "Informacije o banci"*

# <span id="page-32-1"></span>**10. Moji servisi**

Sekcija "Moji servisi" nudi pristup servisima koje Mobile Banking aplikacija nudi.

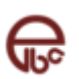

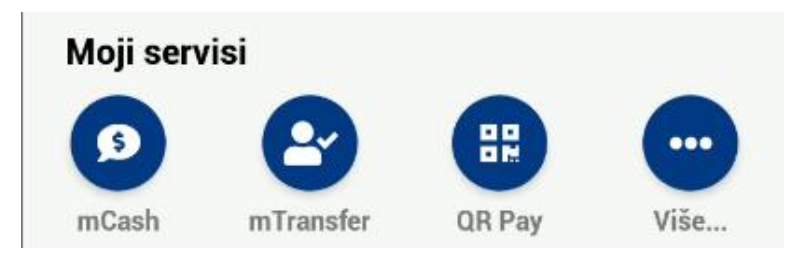

*Slika 45. Moji servisi*

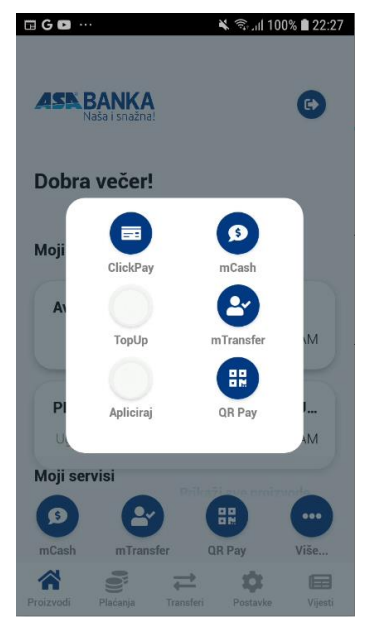

*Slika 46. Pristup servisima*

# <span id="page-33-0"></span>**10.1. ClickPay**

Opcija ClickPay omogućava plaćanje unaprijed popunjenih računa izdavatelja usluga elektronskim putem. Uz ovu uslugu mjesečni račun izdavatelja pristiže direktno u jedan od elektronskih servisa, nakon čega ga uz samo par klikova jednostavno prosljeđujete na plaćanje. Uz ClickPay uslugu, informacije o prispijeću računa primate direktno putem SMS poruke. Ova opcija dostupna je samo za klijente fizička lica.

Unutar ovog modula je moguće pregledati neplaćene/plaćene račune, dodati nove ugovore i pregledati postojeće. Promjena pregleda neplaćeni/plaćeni je moguća odabirom statusa računa na vrhu liste.

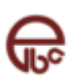

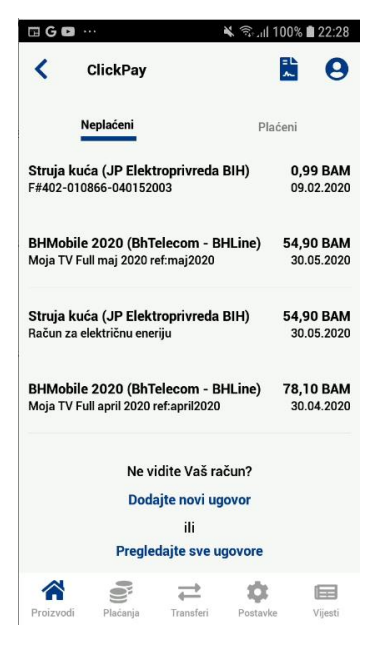

*Slika 47. Prikaz liste e-Računa*

#### <span id="page-34-0"></span>**10.1.1. Novi ugovor**

Aktiviranje ClickPay usluge za određenog izdavatelja računa, vrši se na početnom ekranu za ClickPay uslugu putem linka **Dodajte novi ugovor**. Kod aktiviranja usluge, potrebno je odabrati izdavatelja iz liste Izdavatelja računa za koje želite ugovoriti prijem računa a zatim unijeti potrebne podatke za aktivaciju usluge kao što je prikazano na slici ispod. Kod izbora reference plaćanja potrebno je koristiti prikaz računa na ekranu radi unosa pravilne reference računa. Za svakog izdavatelja će biti prikazana slika sa jasnim instrukcijama za unos reference/broja ugovora prilikom ugovaranja usluge.

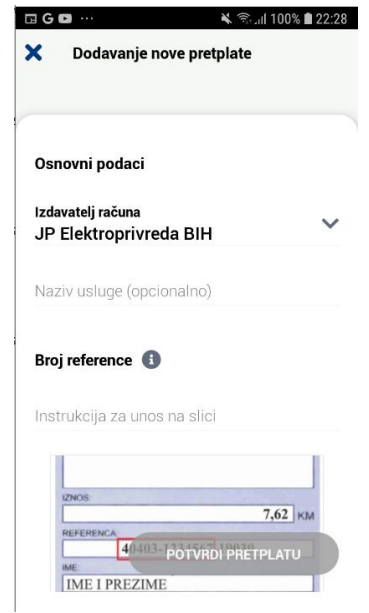

*Slika 48.Pregled modula "Novi ugovor"*

Nakon unosa reference i naziva usluge i izbora opcije "Aktivirajte", dat je prikaz uslova korištenja date usluge koje je potrebno prihvatiti ukoliko želite nastavak korištenja ove usluge.

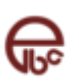

#### <span id="page-35-0"></span>**10.1.2. Prikaz neplaćenih/plaćenih računa**

Izborom opcije ClickPay na ekranu se prvenstveno prikazuju neplaćeni računi koji su kroz ovu opciju procesirani. Uz naziv izdavatelja računa, moguće je vidjeti i opis, iznos računa, kao i datum aktivnosti. Izborom opcije "plaćeni", na vrhu liste, prikazati će Vam se oni računi koji su već plaćeni ranije. Na ovom ekranu je moguće vidjeti iste detalji kao i kod plaćenih, s tim da još dodatno je prisutna ikonica koja govori da li je račun plaćen u potpunosti ili samo djelimično.

#### <span id="page-35-1"></span>**10.1.3. Plaćanje računa**

Plaćanje računa putem ClickPay opcije je jednostavno i odvija se jednostavnim odabirom računa koji želite platiti. Nakon toga će vam se prikazati ekran za odabir računa sa kojeg želite izvršiti plaćanje.

Napomena:

Ovisno o izdavatelju, za neke račune je moguće platiti veći i/ili manji iznos od iznosa računa. U ovim slučajevima će Vam biti moguće izmijeniti vrijednost u polju "Iznos".

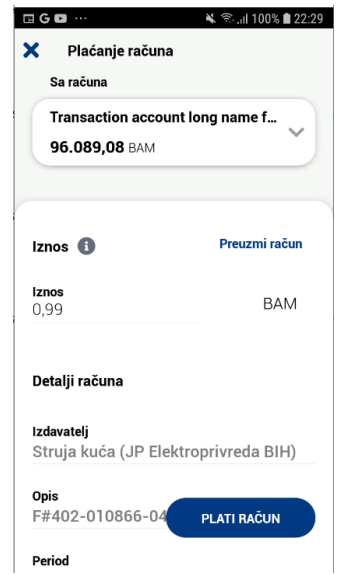

*Slika 49. Pregled plaćanja pojedinačnog računa*

#### <span id="page-35-2"></span>**10.1.4. Prikaz liste ugovora i deaktivacija ugovora**

Klikom na dugme u vrhu početnog ClickPay ekrana ili na klikabilni link "Pregledajte sve ugovore" moguće je pristupiti svim ugovorima sa izdateljima usluga. Takođe je moguća i aktivacija novih kao i deaktivacija postojećih uslugu za izabranog izdavatelja i dati broj ugovora.

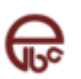

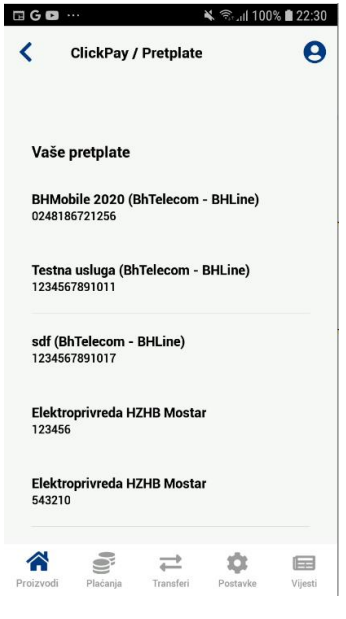

*Slika 50. Ekran za prikaz liste ugovora*

Opcija deaktivacije ugovora je moguća tako što bilo koji ugovor iz liste povučete na lijevu stranu, nakon čega će vam se prikazati odgovarajuća ikonica. Klikom na tu ikonicu deaktivirat ćete ugovor.

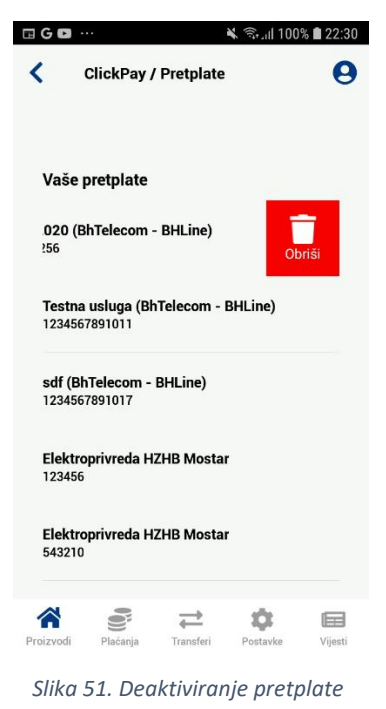

# <span id="page-36-0"></span>**10.2. Apliciraj**

Modul "Apliciraj" nudi mogućnost kreiranja online zahtjeva za određenu uslugu banke. Nakon kreiranja novog zahtjeva, isti se proslijeđuje banci, te ćete biti kontaktirani od strane banke.

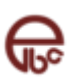

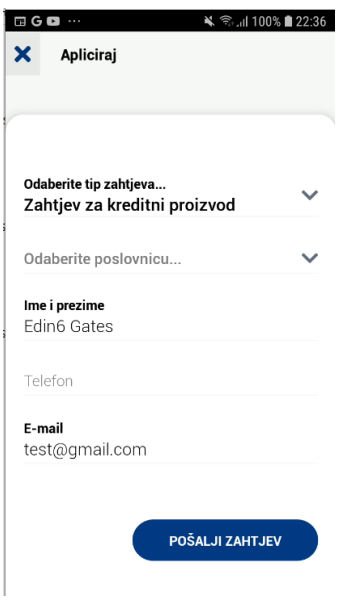

*Slika 52. Opcija Apliciraj*

# <span id="page-37-0"></span>**10.3. mCash**

Modul "mCash" omogućava korištenje usluge podizanje gotovine na bankomatima bez korištenja kartice i PINa. Glavni ekran usluge mCash sadrži polje za unos iznosa mCash transakcije i dugme "Generiši kod". Na ekranu je dostupna informacija o dnevnom limitu kao i informacija o računi sa kojeg se sredstva koriste.

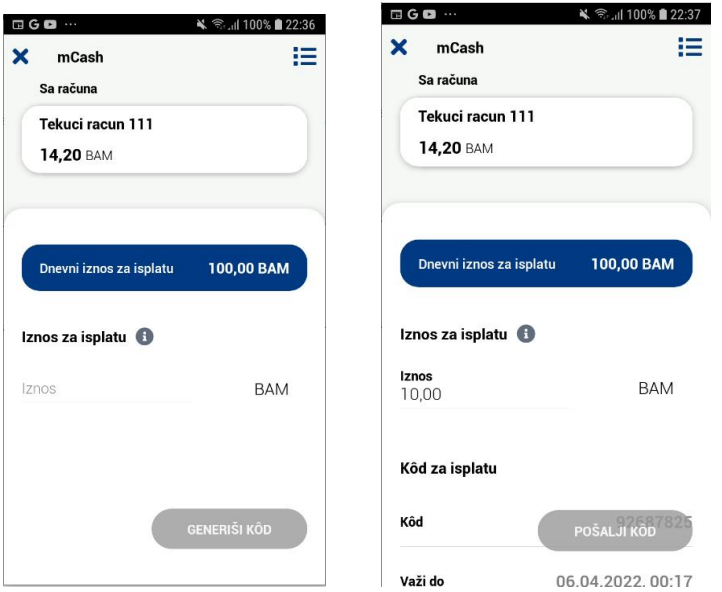

*Slika 53. Kreiranje mCash koda i slanje*

Nakon što je kod kreiran isti je moguće poslati na izabrani broj telefona koji se može ukucati ili izabrati iz ELBA imenika. Izborom opcije "Pošalji kod" mCash kod se dostavlja putem SMS servisa.

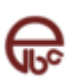

# <span id="page-38-0"></span>**10.4. mTransfer**

Modul "mTransfer" omogućava jednostavan način slanja novca putem imenika na račun osobe koja je klijent banke, korisnik ELBA-a aplikacije i posjeduje tekući račun u banci. Nakon što se izabere broj telefona korisnika kojem se sredstva žele prebaciti, moguć je unos iznosa mTransfer transakcije i opis svrhe plaćanja. Nakon što je transakcija uspješno izvršena SMS poruku dobivaju i primaoc i pošiljaoc sredstava.

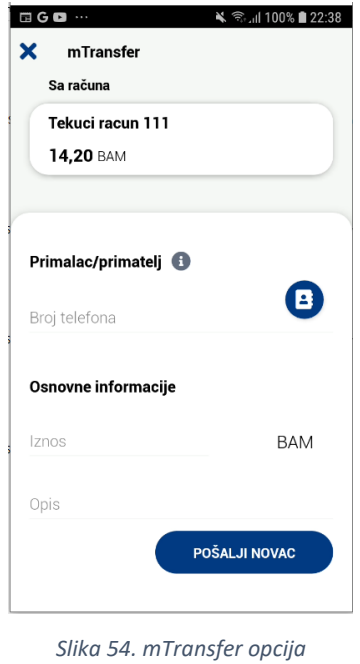

# <span id="page-38-1"></span>**10.5. QRPay**

Modul "QRPay" daje mogućnost plaćanja putem QR koda kod određene grupe izdavatelja. Nakon izbora ove opcije klijent slikanjem QR koda, koji prezentira izdavatelj, automatski dobiju učitan račun koji može platiti kroz ovu opciju. Da bi se opcija koristila korisnik mora prihvatiti uslove korištenja i dati saglasnost.

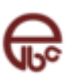

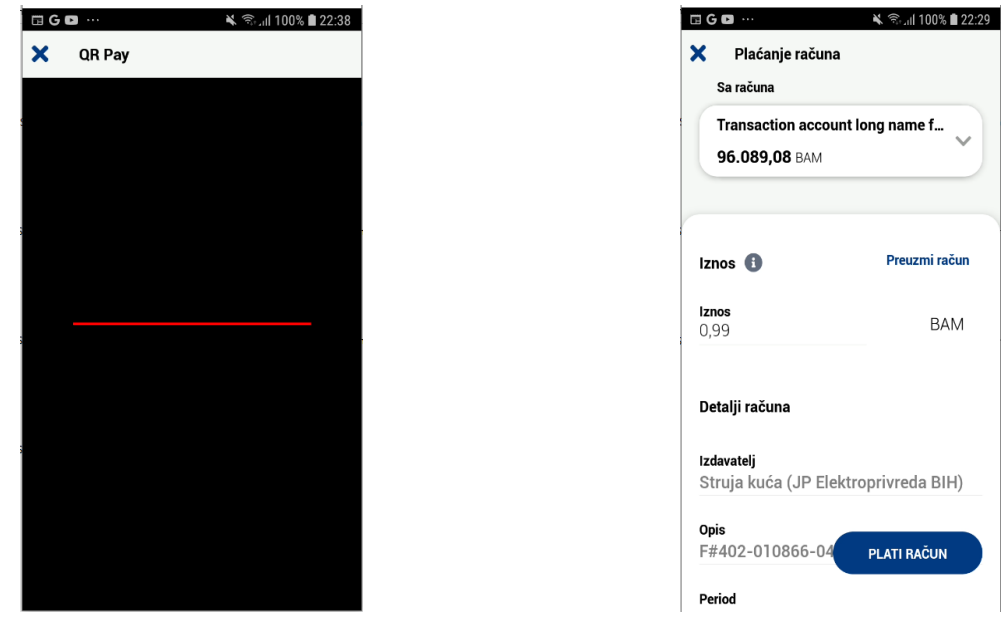

#### *Slika 55. Skeniranje QR koda Slika 56. Plaćanje pute QR koda*

# <span id="page-39-0"></span>**10.6. TopUp**

Modul "TopUP" nudi mogućnost dopune prepaid mobitela. Nakon unosa broj telefona za unos, potrebno je ponovo unijeti broj telefona u svrhu verifikacije, a zatim unijeti i iznos dopune. Izborom opcije Dopuni vrši potpisivanje naloga i slanje dopune.

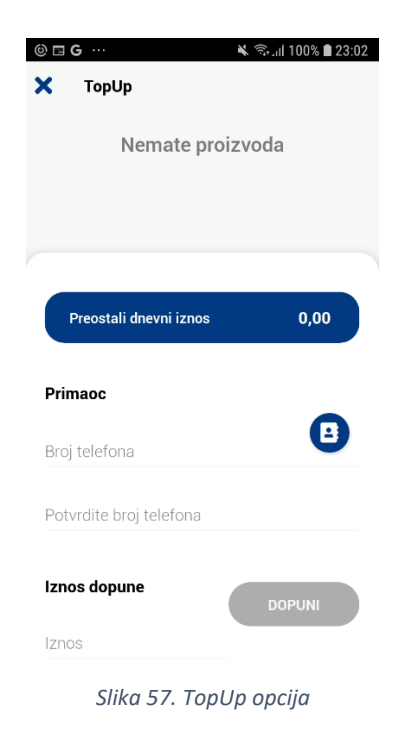

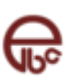

# <span id="page-40-0"></span>**11. Deaktivacija uređaja**

U slučaju promjene, krađe ili gubitka uređaja, u svakom trenutku možete jednostavno izvršiti deaktivaciju nekog od Vaših uređaja. Nakon deaktivacije uređaja, isti više neće biti u mogućnosti koristiti ASA Mobile Banking aplikaciju. Ukoliko na istom uređaju ponovno želite koristiti ASA Mobile Banking usluge, neophodno je prethodno obrisati ASA Mobile Banking aplikaciju sa vašeg uređaja i ponovo je instalirati. Za dodatne informacije o brisanju i instalaciji aplikacija na Vaš uređaj, molimo konsultujte korisničko uputstvo dostavljeno uz Vaš mobilni uređaj.

Proces deaktivacije mobilnog uređaja možete pokrenuti korištenjem sljedećeg linka

#### <https://e.banka.ba/portal/device-login>

Nakon unosa Vašeg korisničkog imena i lozinke na ekranu će se prikazati pregled uređaja registrovanih uz vašu prijavu.

| <b>ASNBANKA</b> Upravljanje uređajima |              |                               | $\ominus$ Odjavite se                                                                                                    |
|---------------------------------------|--------------|-------------------------------|----------------------------------------------------------------------------------------------------|
|                                       |              |                               |                                                                                                    |
| Datum registracije                    | Aplikacija   | Opis uređaja                  |                                                                                                    |
| 06.04.2022 12:27:35                   | <b>mELBA</b> | Android v10,10                | $\mathbf{x}$                                                                                                    |
| 06.04.2022 08:41:04                   | <b>mELBA</b> | Android v11 - 2.0.0.115433    | $\mathsf{\times}$                                                                                                    |
| 06.04.2022 07:34:05                   | <b>mELBA</b> | Android v12 - 2.0.0.115303    | $\mathbf{x}$                                                                                                    |
| 05.04.2022 19:38:16                   | <b>mELBA</b> | Android v8.0.0 - 2.0.0.115269 | l x.                                                                                                    |
| 15.02.2022 08:41:20                   | <b>mELBA</b> | Android v11 - 2.0.0.115292    | <b>x</b>                                                                                                    |
| 07.02.2022 08:36:31                   | <b>mELBA</b> | Android v11 - 2.0.0.115259    | Ιx                                                                                                    |
| 05.02.2022 10:03:34                   | <b>mELBA</b> | Android v11 - 2.0.0.115231    | $\mathbf{x}$                                                                                                    |
| 27.01.2022 12:36:15                   | <b>mELBA</b> | Android v11 - 2.0.0.115291    | l x.                                                                                                    |
| 24.01.2022 13:45:32                   | <b>mELBA</b> | Android v11 - 2.0.0.115254    | $\mathsf{X}$                                                                                                    |
| 20.01.2022 13:24:45                   | <b>mELBA</b> | Android v11 - 2.0.0.115484    | l x.                                                                                                    |
|                                       |              |                               | $\begin{array}{ c c c c c c c c c } \hline \textbf{1} & \textbf{2} & \textbf{3} & \textbf{4} & \textbf{5} & \cdots & \textbf{16} & & & \textbf{10 / stranici} \end{array}$ |

*Slika 58. Pregled stranice za deaktivaciju uređaja*

Klikom na link "Deaktiviraj" uz stavku uređaja kojeg želite deaktivirati, prikazat će se ekran za potvrdu deaktivacije uređaja. Kako bi uspješno okončali proces deaktivacije uređaja, potrebno je potvrditi akciju unosom Vašeg korisničkog imena i lozinke te potom pritisnuti tipku "Deaktiviraj".

| Potvrda deaktivacije       |           |                    |
|----------------------------|-----------|--------------------|
| Datum registracije         |           |                    |
| 06.04.2022 08:41:04        |           |                    |
| Opis uređaja               | A mcadmin |                    |
| Android v11 - 2.0.0.115433 | A<br>     | œ,                 |
| //                         |           |                    |
|                            | Odustani  | $\vee$ Deaktiviraj |

*Slika 59. Ekran za potvrdu deaktivacije uređaja*

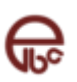

Ukoliko ste korisnik ELBA elektronskog bankarstva, deaktivaciju uređaja možete izvršiti i putem ELBA aplikacije, korištenjem opcije "Mobile Banking" iz menija "Dodatno".

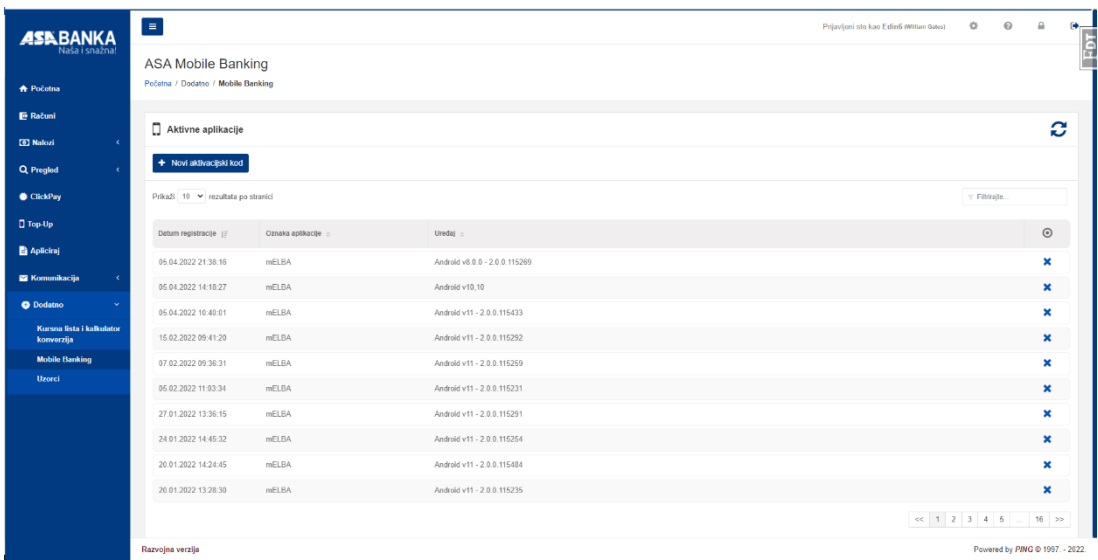

*Slika 60. Deaktivacija uređaja putem ELBA aplikacije*

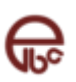